## **NSU Wireless Internet Setup (Windows 10)**

**Your wireless network card must be able to support WPA (Wi-Fi Protected Access) security to connect to the NSU network.**

J

w wireless profile

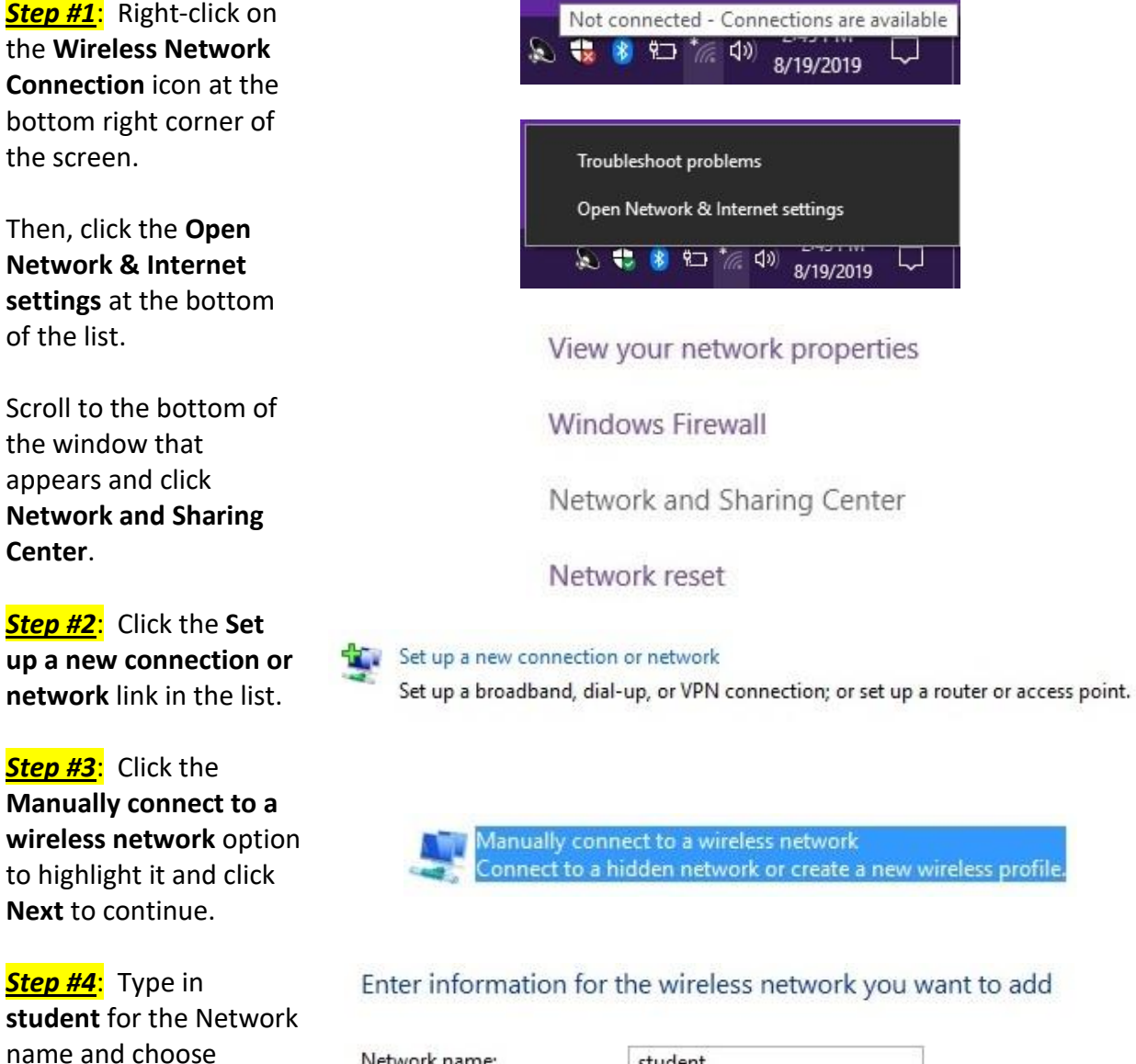

**WPA2-Enterprise** for the Security type.

Click **Next** to continue.

Network name: student Security type: WPA2-Enterprise Ÿ Encryption type: AES ü Security Key: Hide characters

 $\blacktriangleright$  Start this connection automatically

 $\Box$  Connect even if the network is not broadcasting

Warning: If you select this option, your computer's privacy might be at risk.

*Step #5* : Click the **Change connection settings** button.

## Successfully added student

 $\rightarrow$  Change connection settings Open the connection properties so that I can change the settings.

*Step # 6* : Click the **Security** tab at the top and then the **Settings** button next to **Microsoft: Protected EAP (PEAP)** .

*Step # 7* : **(WINDOWS 7)**  Uncheck the **Validate server certificate** option at the top .

**(WINDOWS 8 OR 8.1)** Uncheck the **Verify the server's identity by validating the certificate** option at the top.

Click the **Configure** button next to **Secured password (EAP - MSCHAP v2)** .

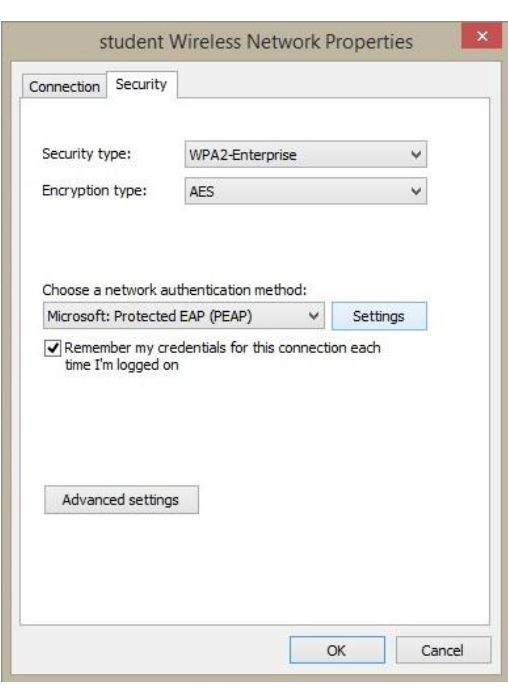

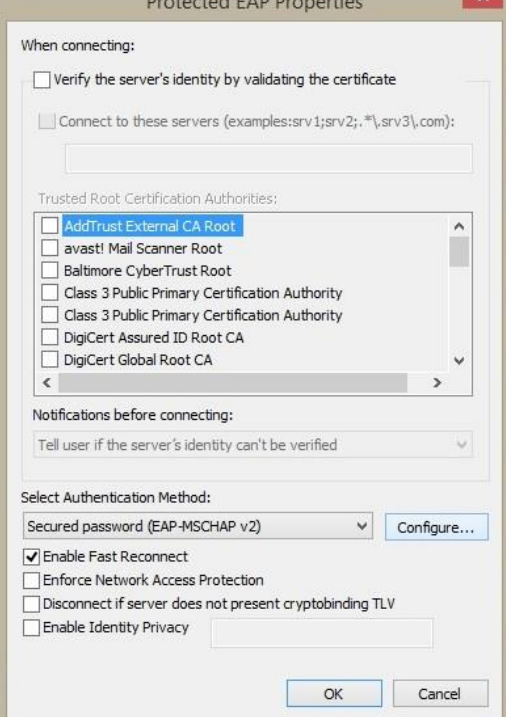

*Step #8* : Uncheck the **Automatically use my Windows logon name and password (and domain if any).** option.

Click **OK** until you return to the security window .

*Step #9* : Click the **Advanced settings** button at the bottom of the window.

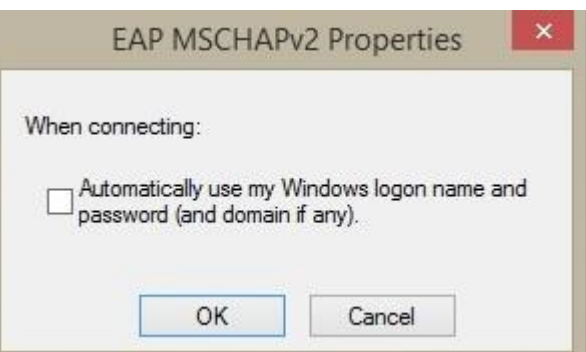

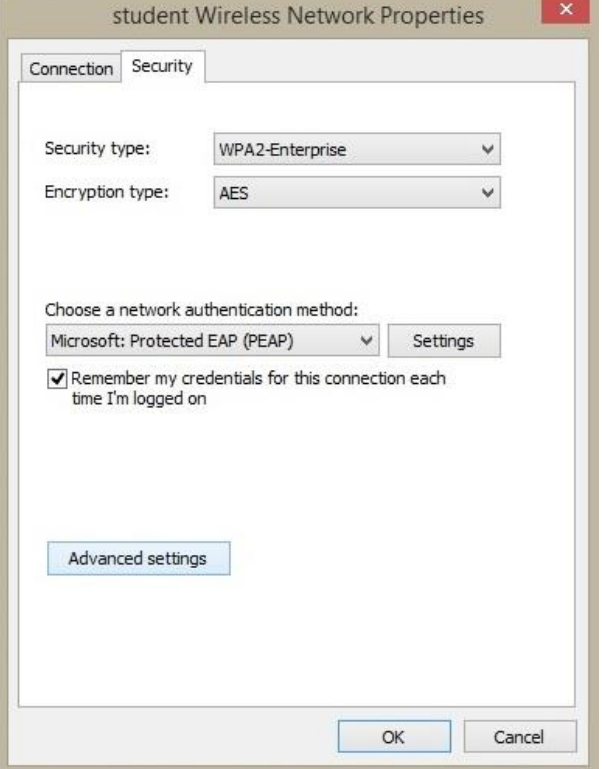

*Step #10*: Check the **Specify authentication mode:** option at the top of the window, and then choose **User authentication** from the drop down list.

Click the **Save credentials** button on the left.

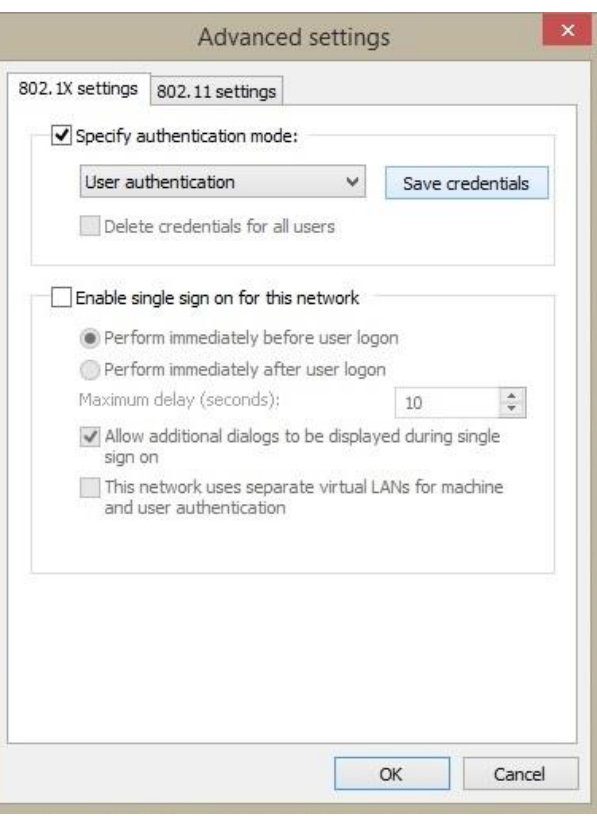

*Step #11*: Enter your **User name** and **Password** then click **OK** until all windows are closed.

Check your internet browser to confirm a connection. Your computer may need to be restarted to connect the first time.

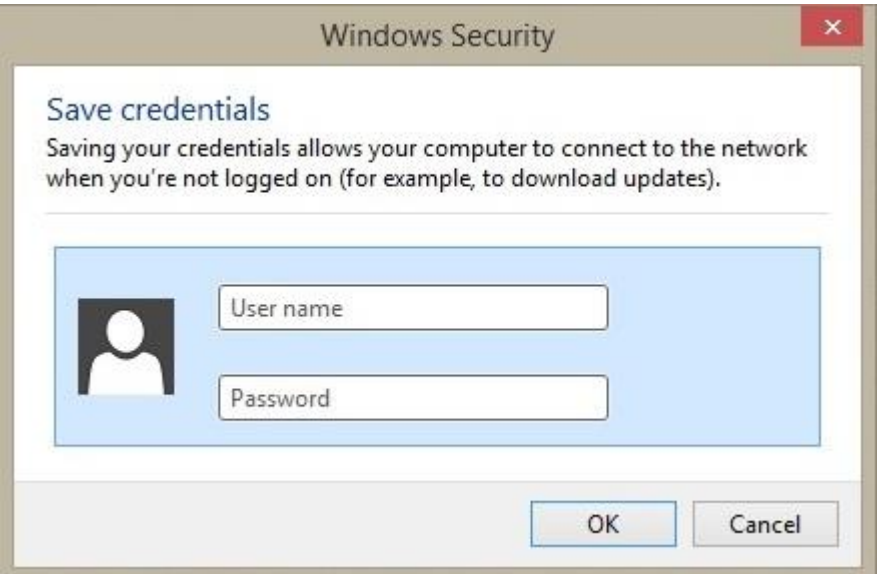

*revised 08/2019*